# การใช้งานโปรแกรม Socrative

โปรแกรม Socrative เป็นเครื่องมือที่ใช้งานง่าย มีประสิทธิภาพ และสามารถใช้งานได้โดยไม่เสียค่าใช้จ่าย อีกทั้งยังให้บริการผ่านทุก Web Browser และ Mobile Application ที่ใช้งานได้กับหลายระบบปฏิบัติการ จึงเป็น โปรแกรมที่เหมาะกับการใช้สนับสนุน Classroom Clickers เพื่อการเรียนการสอนในชั้นเรียน

### **คุณสมบัติของโปรแกรม Socrative มีดังนี้**

- 1. รองรับทุก Web Browser และหลายระบบปฏิบัติการอุปกรณ์มือถือ เช่น iOS, Android, Windows และ Amazon เป็นต้น
- 2. ไม่เสียค่าใช้จ่ายในการใช้งาน
- 3. รูปแบบของคำถาม ได้แก่ Multiple Choice, True/False และ Short Answer
- 4. สามารถสร้างคำถามแบบรวดเร็ว (Quick Question) และสร้างคำถามแบบจัดการรายละเอียดคำถาม (Create Question)
- 5. การใช้งานสำหรับผู้สอน ต้องลงทะเบียนก่อนใช้งาน
- 6. การใช้งานสำหรับผู้เรียน ไม่ต้องลงทะเบียน สามารถกรอกรหัสห้องเรียนเข้าตอบคำถามผ่าน App. หรือ Web Browser
- 7. สามารถสร้างแบบทดสอบเพื่อให้ตอบในแต่ละครั้งมากกว่า 1 คำถาบ
- .8. แสดงผลลัพธ์การตอบคำถามทันที สามารถดาวน์โหลดผลลัพธ์ และส่งผลลัพธ์ทางอีเมล์

## **1. การเข้าใช้งานโปรแกรม**

1) ใช้งานโปรแกรมผ่าน Web Browser ผู้เรียนและผู้สอน สามารถเข้าใช้งานโปรแกรม Socrative ผ่าน Web Browser โดยเลือกสถานะที่ต้องการเข้าใช้งานว่าเป็นผู้สอนหรือผู้เรียนที่ลิงค์ http://www.socrative.com ดังรูปด้านล่าง

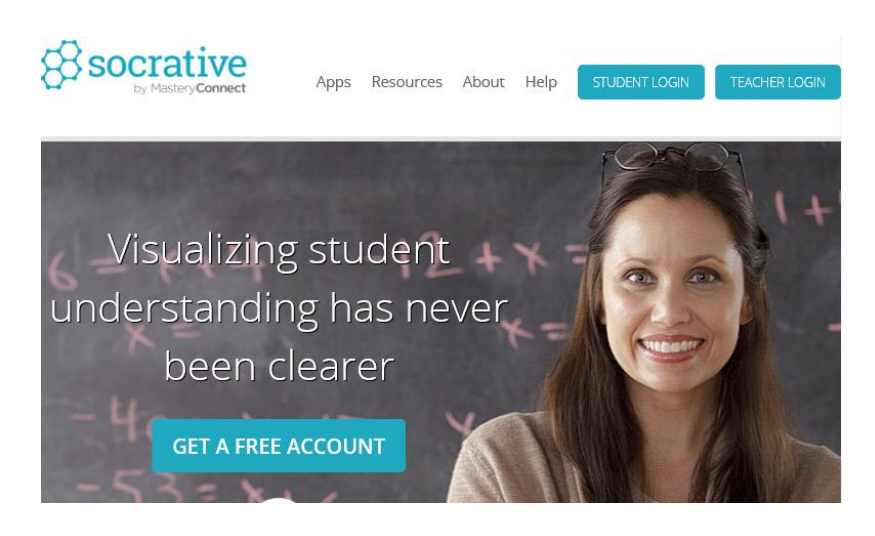

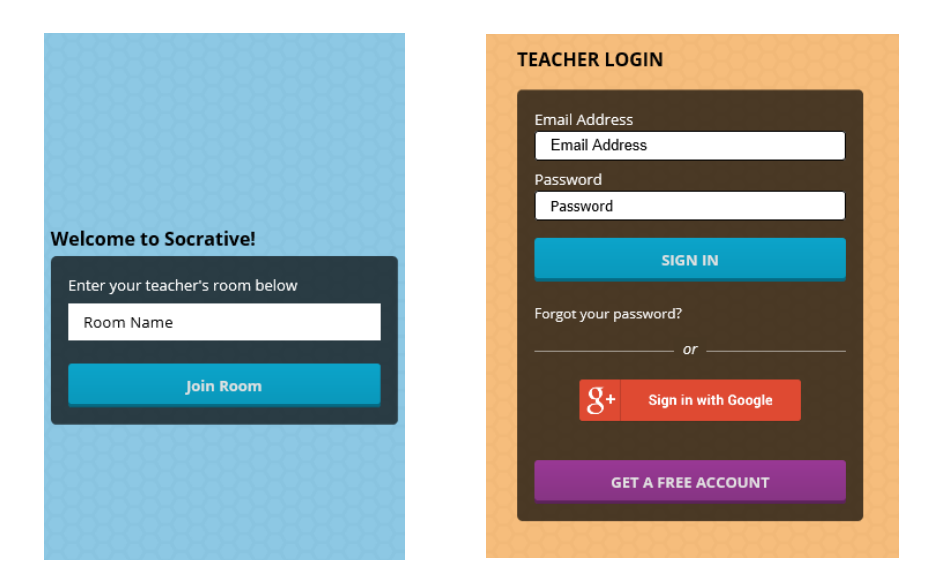

หน้า STUDENT LOGIN และ TEACHER LOGIN

2) เข้าใช้งานผ่านโปรแกรม Mobile Application โดยจะมี 2 App. ให้เลือกใช้งานสำหรับผู้สอนกับผู้เรียน ดังนั้น การติดตั้งโปรแกรมเข้าไปที่ App Store, Google Play หรือ App Store อื่น ๆ ค้นหาโปรแกรม Socrative ถ้าเป็นผู้สอนให้เลือก TEACHER และผู้เรียนเลือก STUDENT จากนั้นทำการติดตั้งโปรแกรมลงอุปกรณ์มือถือ

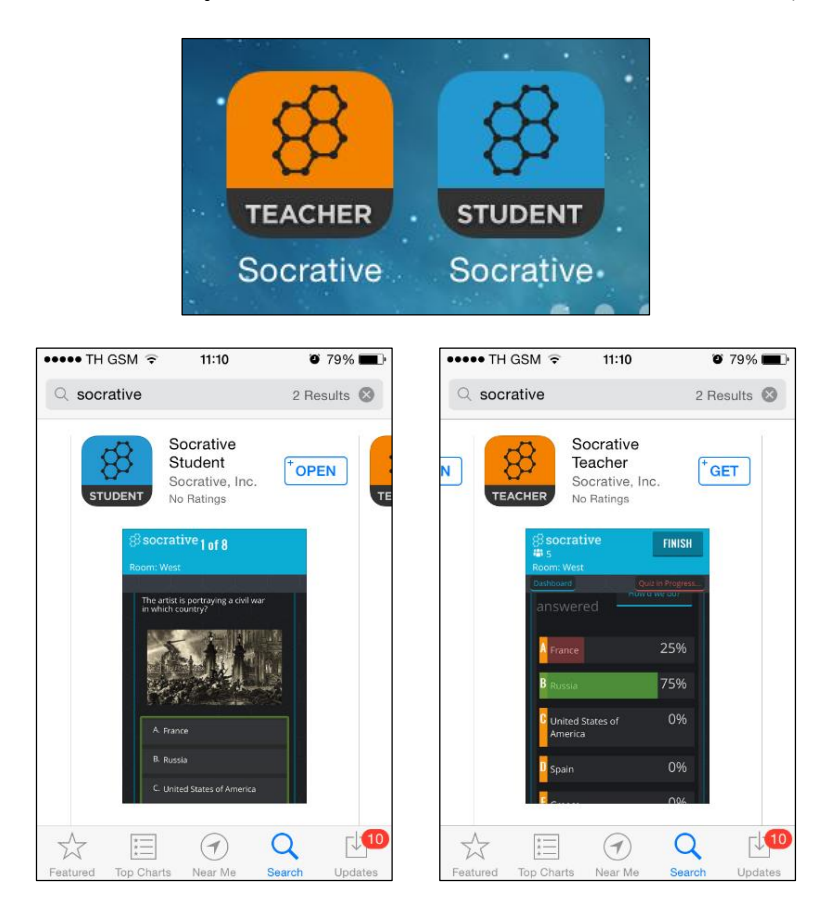

#### 2 การสร้างคำถาม (สำหรับผู้สอน)

1) เข้าโปรแกรม Socrative เลือกสถานะ TEACHER ผ่าน Web Browser หรือ Mobile Application

2) Login เข้าสู่โปรแกรม ด้วยบัญชี Google หรือ สร้างบัญชีใหม่จากโปรแกรม Socrative เข้าสู่ระบบ เรียบร้อย ผู้สอนจะได้รหัสห้อง (Room Code) ในการเข้าตอบคำถามสำหรับผู้เรียน

- 3) เลือกเมนู Manage Quizzes เพื่อจัดการคำถาม
- 4) เลือกเมนู Create Quizzes เพื่อสร้างคำถาม
- 5) กรอกชื่อคำถาม และเลือกรูปแบบของคำถาม (Multiple Choice, True/False และ Short Answer)

6) กรอกคำถาม คำตอบ และทำการบันทึกข่อมูลโดยเลือกปุ่ม SAVE & EXIT

- 7) เริ่มให้เข้าตอบคำถาม โดยเลือกปุ่ม Start a Quiz
- 8) เลือกคำถามที่ต้องการให้ผู้เรียนตอบ

่ 9) ตั้งค่าการตอบคำถาม ได้แก่ การไม่แสดงชื่อผู้ตอบคำถาม การสุ่มลำดับคำถาม การสุ่มคำตอบ และไม่ เฉลยค าตอบที่ถูกต้อง

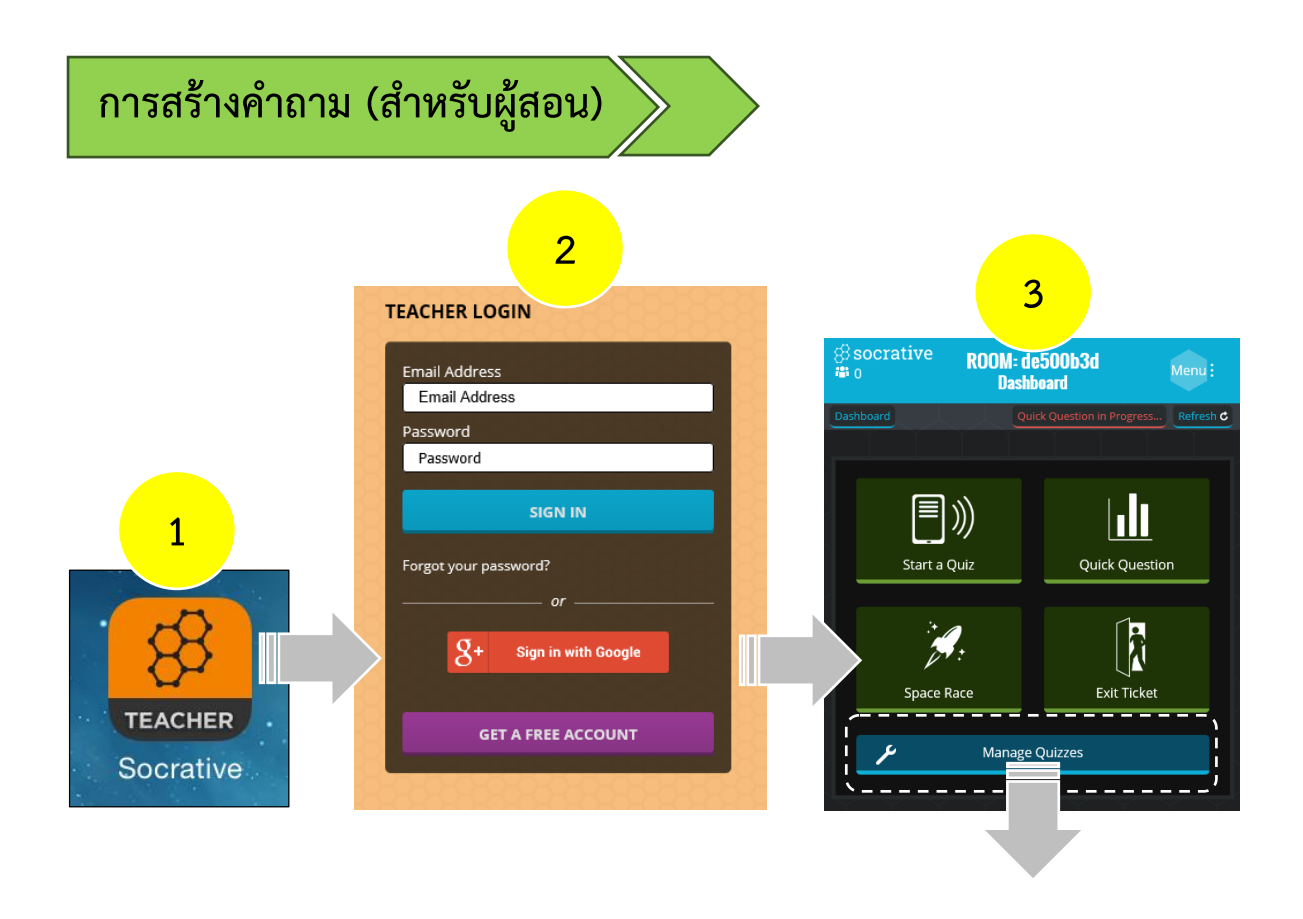

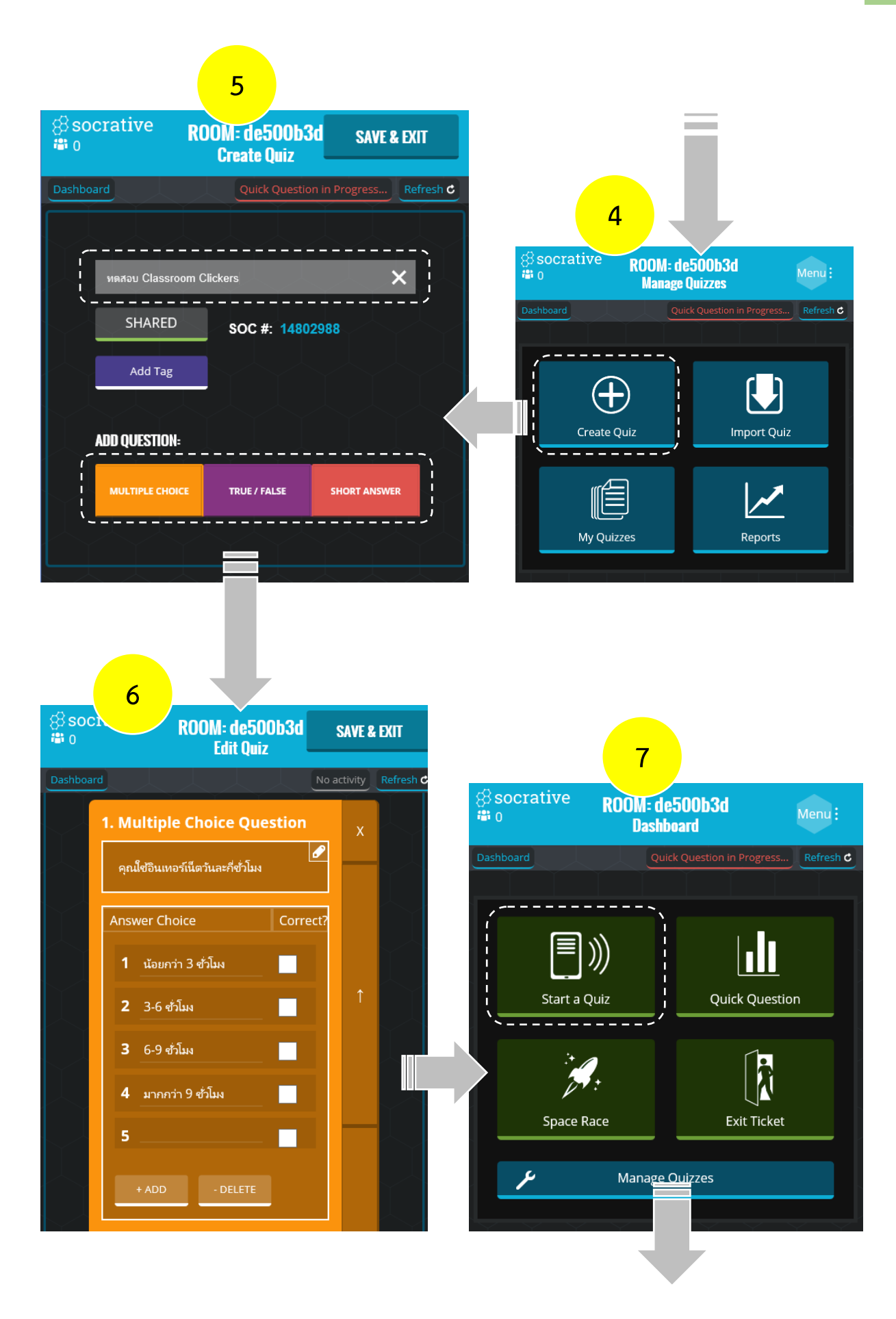

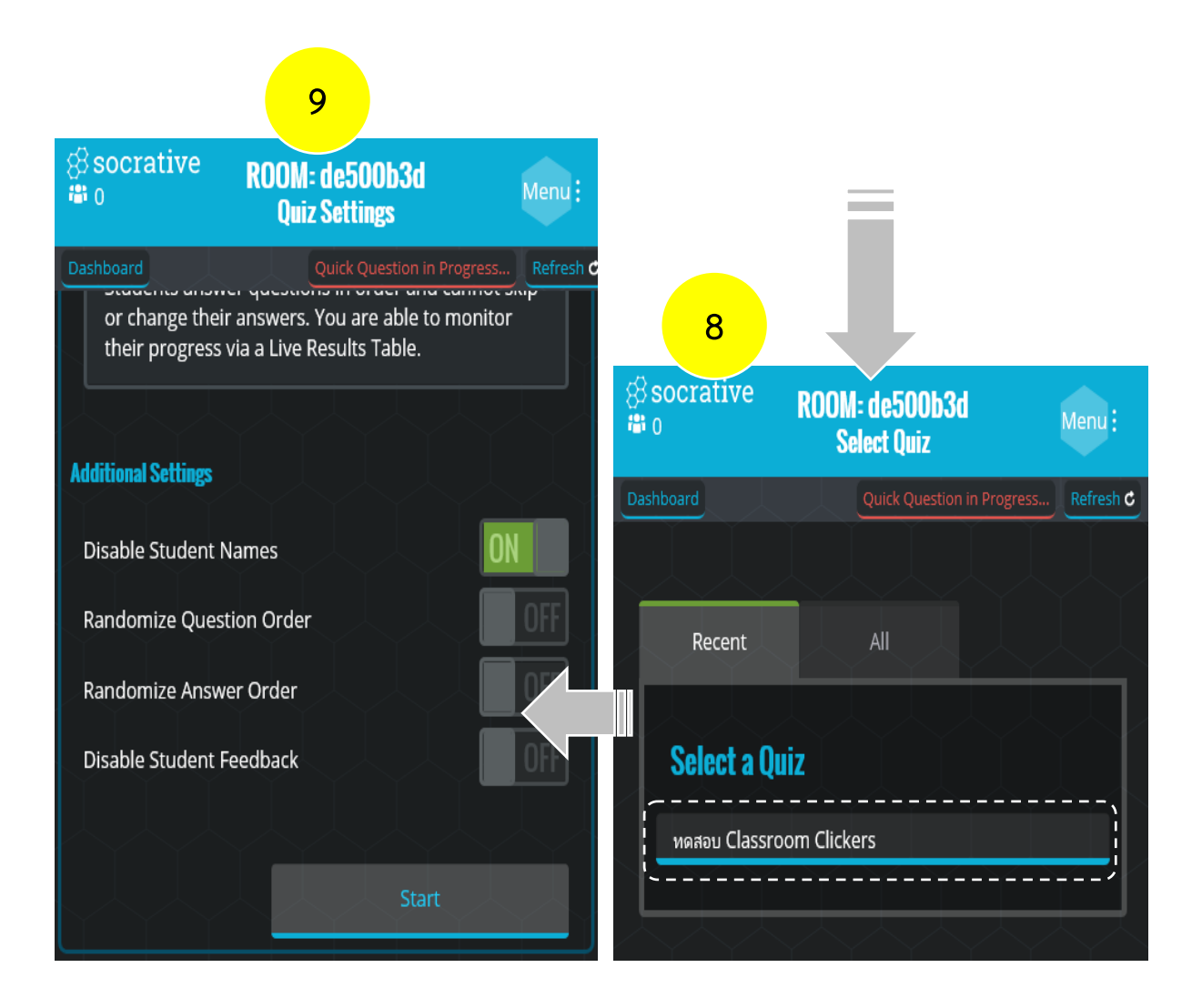

## **3. การตอบค าถาม (ส าหรับผู้เรียน)**

- 1) เข้าโปรแกรม Socrative เลือกสถานะ STUDENT ผ่าน Web Browser หรือ Mobile Application
- 2) กรอกรหัสห้อง และเลือก Join Room
- 3) ตอบคำถาม และเลือก Submit Answer
- 4) ตอบคำถามเรียบร้อย

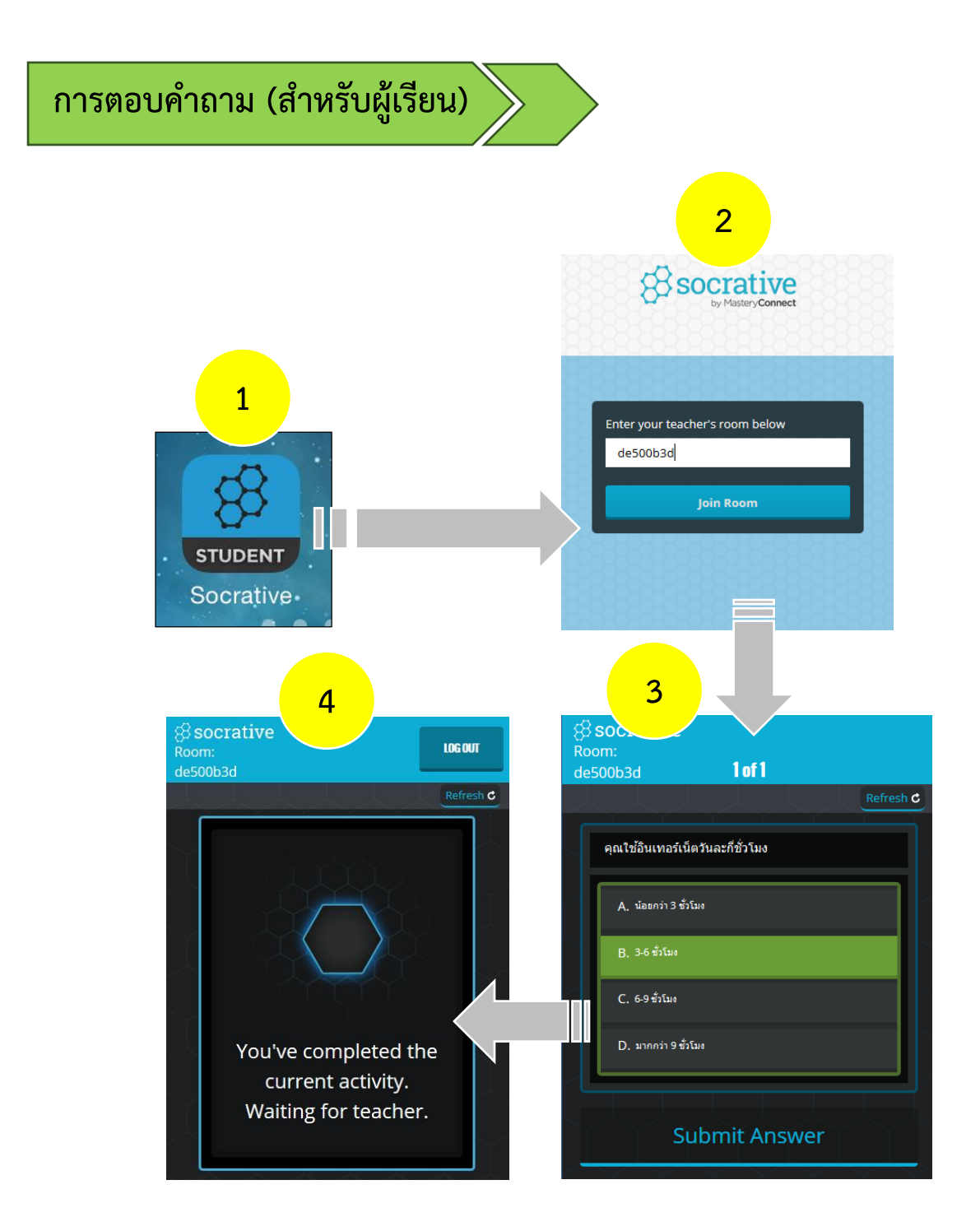

#### **4. การดูผลการตอบค าถาม (ส าหรับผู้สอน)**

1) เมื่อผู้สอนเริ่มให้ตอบคำถามก็จะเข้าสู่หน้า Live Results ที่แสดงสถานะอยู่ระหว่างการตอบคำถาม (Quiz in Progress...) โดยจะแสดงผลการตอบคำถามทันทีเมื่อมีผู้ตอบคำถามเข้ามา หากอยู่หน้าอื่นสามารถเข้ามา หน้า Live Results โดยเลือกที่เมนู Quiz in Progress…

หน้า Live Results จะแสดงชื่อผู้ตอบคำถาม สถานะการตอบ และคำตอบที่ผู้ตอบเลือก ซึ่งถ้าตอนสร้าง คำถามกำหนดให้มีข้อที่ถูกต้องไว้ โปรแกรมจะทำการคำนวณและแสดงผลคะแนนเฉลี่ยของห้องทันที (Class Total) ผู้สอนสามารถเลือกที่ช่องผลคะแนนเฉลี่ย เพื่อเข้าดูผลการตอบคำถามในข้อนั้นในรูปแบบของกราฟและคิดเป็น จำนวนร้อยละของคำตอบ

2) ผู้สอนเลือกเมนู How'd we do? เพื่อเข้าดูผลการตอบในรูปกราฟและจำนวนร้อยละ เลือกเมนู FINISH เพื่อจัดเก็บผลการตอบคำถาม

3) ผู้สอนสามารถจัดเก็บผลการตอบคำถามหลายรูปแบบ เช่น E-mail, PDF และ Excel เป็นต้น

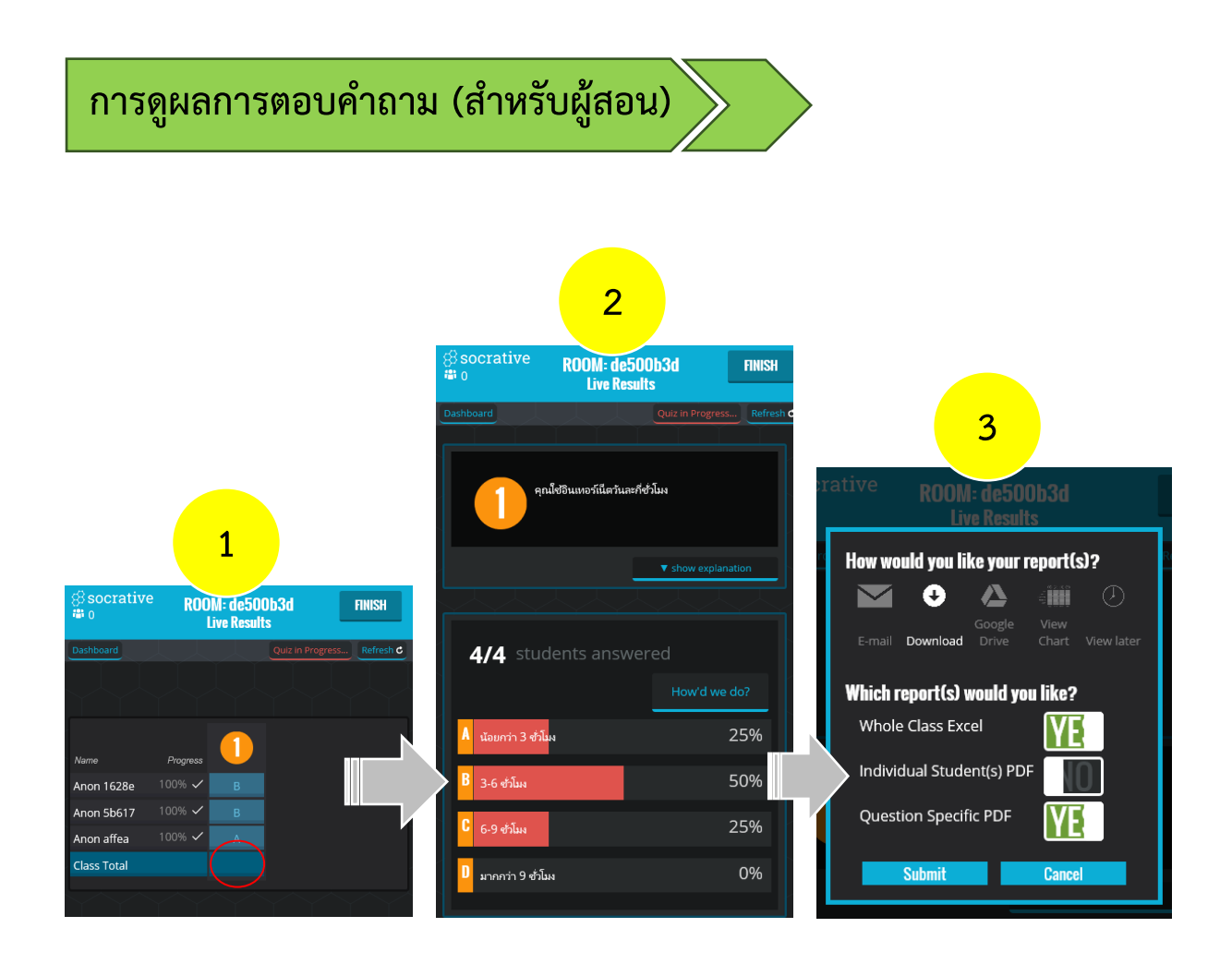